### 財經資訊 <sup>e</sup>點靈

### (台灣經濟新報、Aremos、Mergent Online)

參考服務組 唐雅雯 [tang@mail.tku.edu.tw](mailto:tang@mail.tku.edu.tw)

[分機](mailto:tang@mail.tku.edu.tw):2651

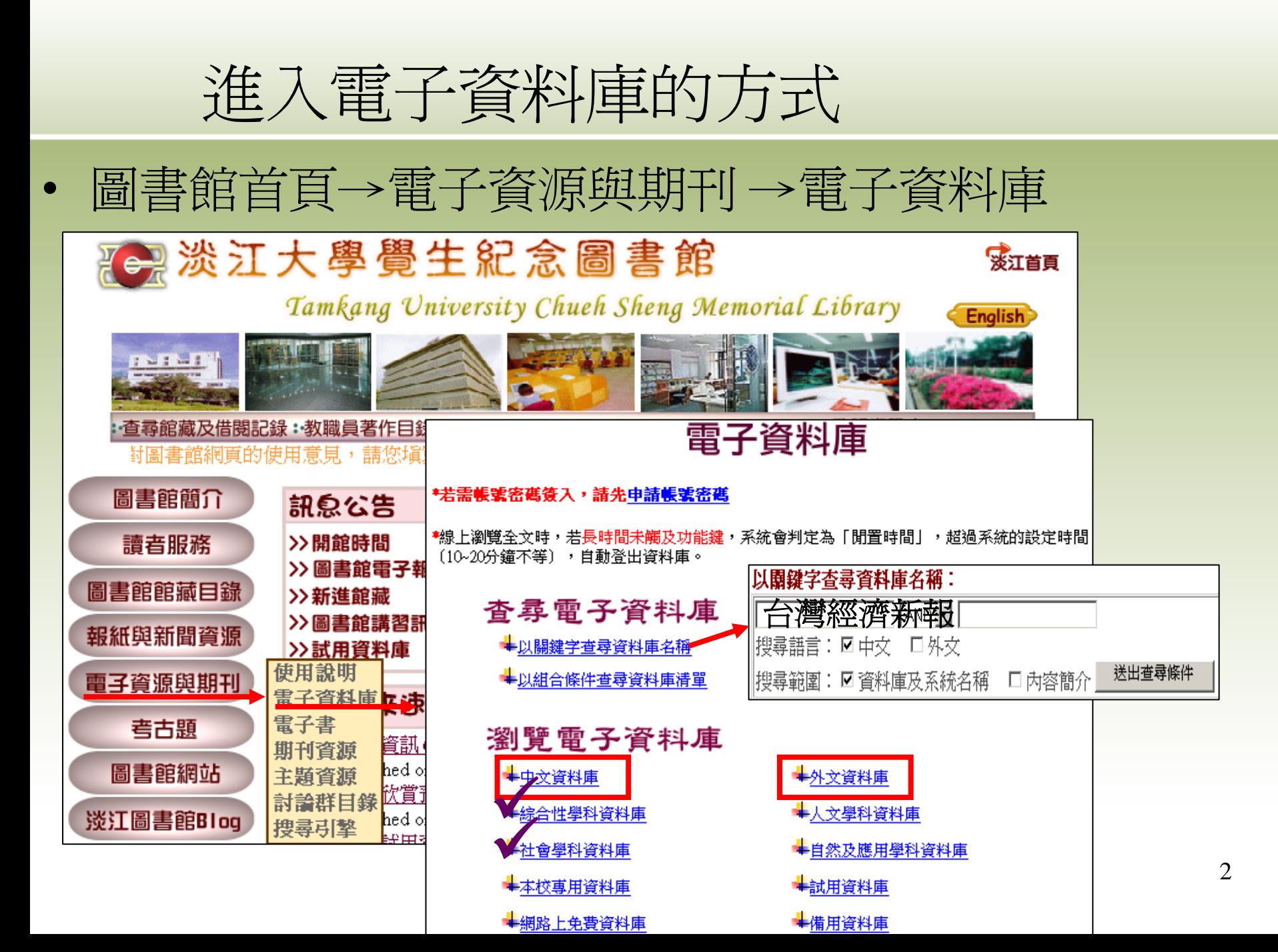

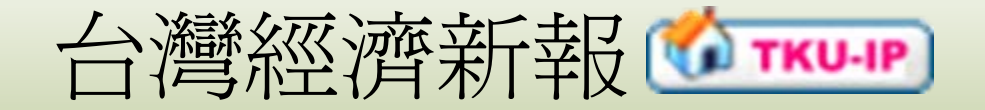

- • 簡介
	- ・總體經濟與臺灣地區證券金融市場基本分析資訊
	- ・上市/上櫃/興櫃公司的基本資料、財務資料、股價交易
	- ・金融市場資料基本分析與運作、期貨資料、信託基金、公債
	- ‧每日每五分鐘的證券交易與選擇權資訊(5F非書資料室)
	- 谈江大學覺生紀念圖書館雷子資源杳尋結果

登入MyInfo | 什麼是MyInfo

m (F) (R)

#### ● 請參閣指引9 雷腦化資料庫檢索的基本概念,以贖解雷子資料庫的杳尋技巧。 副基琳富特斯巴斯卡式卡雷尔 医单体瘤 医单体瘤 <mark>© TKU-IP</mark> 限校內IP範圍連用:<u>校外連用</u>將 Proxy 改為 libproxy.tku.edu.tw Port:3128,需經校級電子信箱的帳號、密碼認證通過。 **DIDAPW** 密碼連用:請先申請帳號密碼,有效期限至新學年度開學前。 **① Library** 限館內使用:需經由館員認證身份。 <mark>\* DRemote</mark>) 提供校外以帳號察碼 ( 請先 申請帳號察碼 ) 使用之『IP認證 』 資料庫。 ☞ 管料庫相關團示說明 (按這裡展開) **①nformation:**電子資源內容介 Culltext:本館可用之全文期 G uide:提供圖書館指引 <sup>B</sup>eader: 下載閣請軟體 絽 刊 **1**ournal List: 資料庫蒐錄之  $\textcircled{\textbf{C}}$ learing:提供線上教學課 $\textcircled{\textbf{D}}$ TSLink:安裝TTSLINK運線軟體,資料庫無法在椅 <u></u> **■** anual:提供電子版手冊下載 计目注 程 外使用 9 9認證方式 相關資訊 台灣經濟新報 提供誇券金融市場基本分析所需的資訊。 **TKU-IP** 95教育部獎補助 校友專用申請表 點選名稱進入

重新杳詢 (Reset)

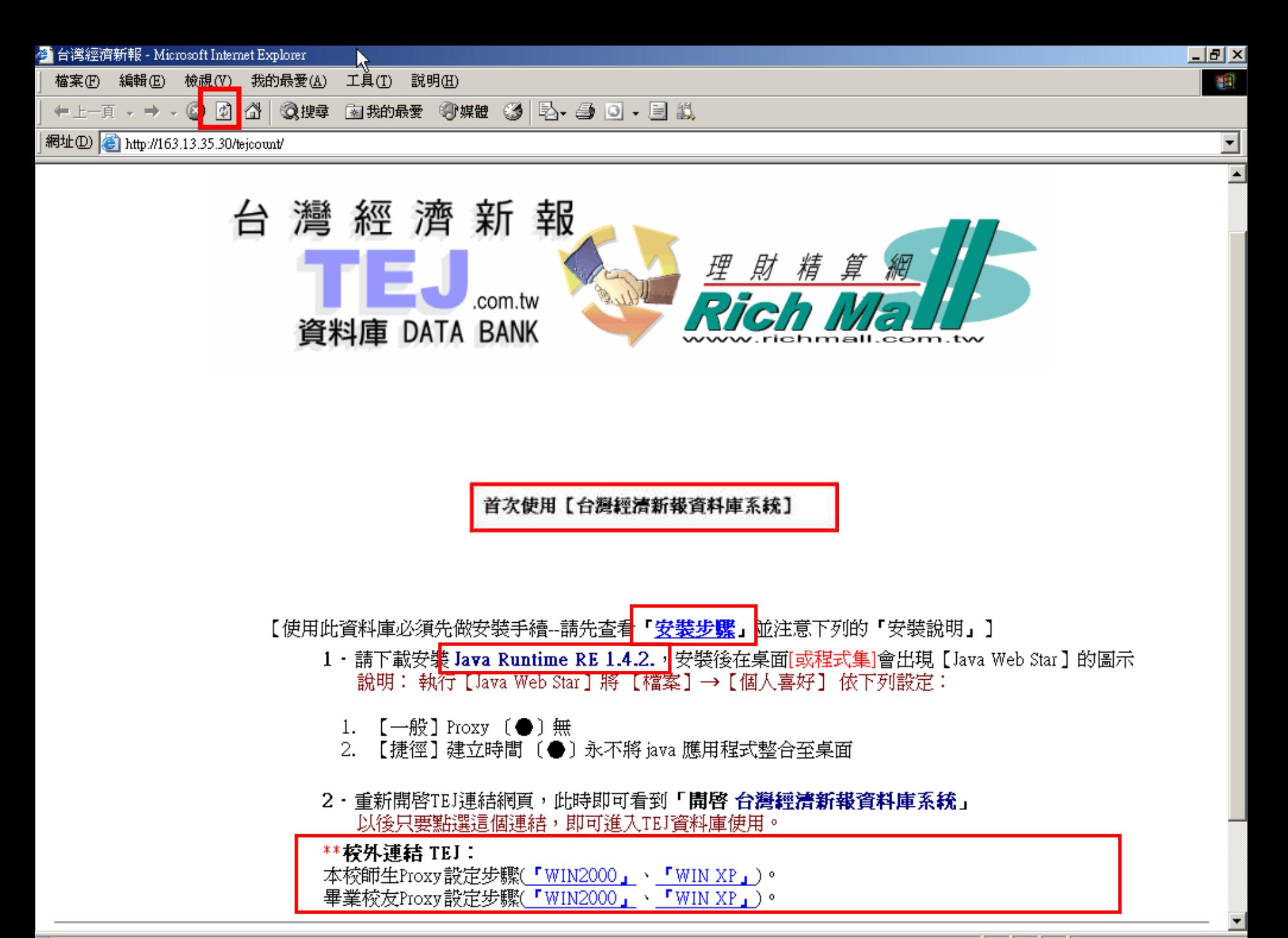

3 經濟新報財經資料庫總覽(Ver 3.01) - TEJDB

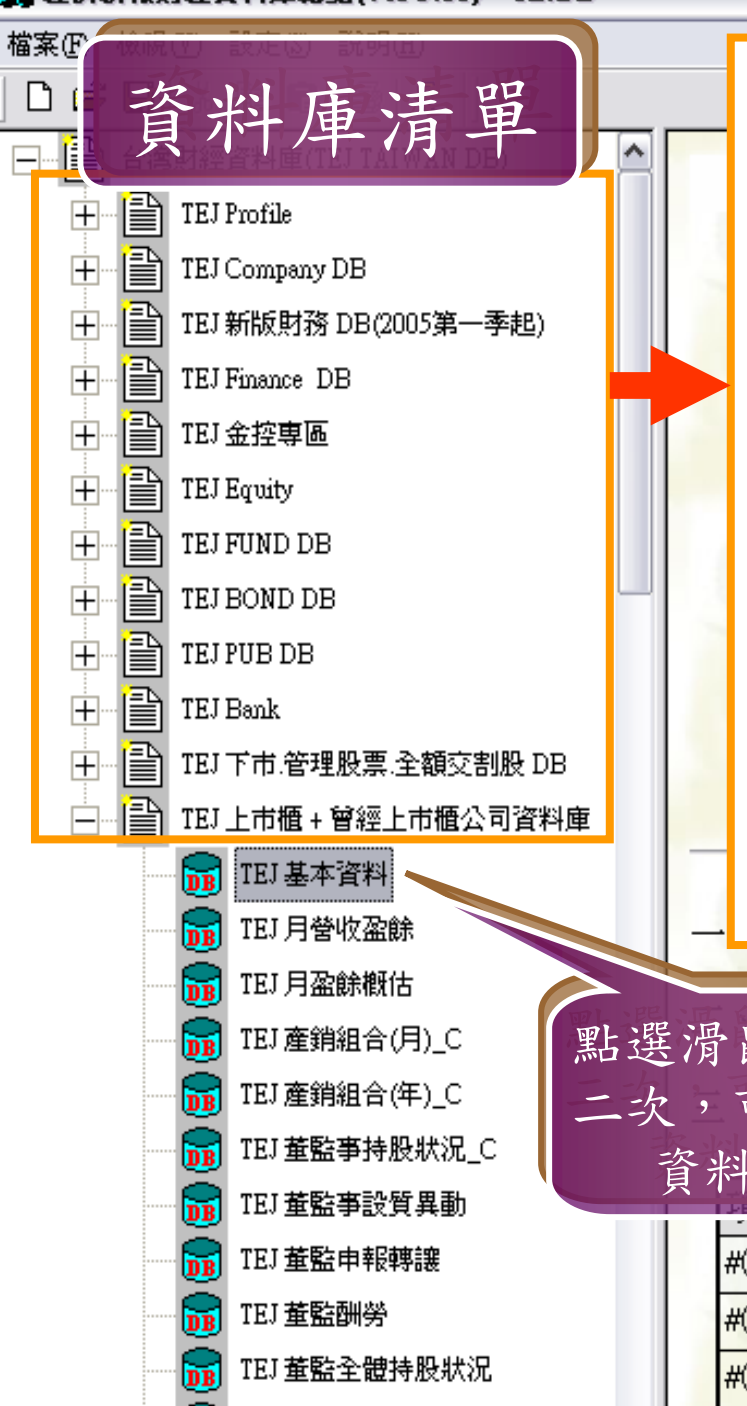

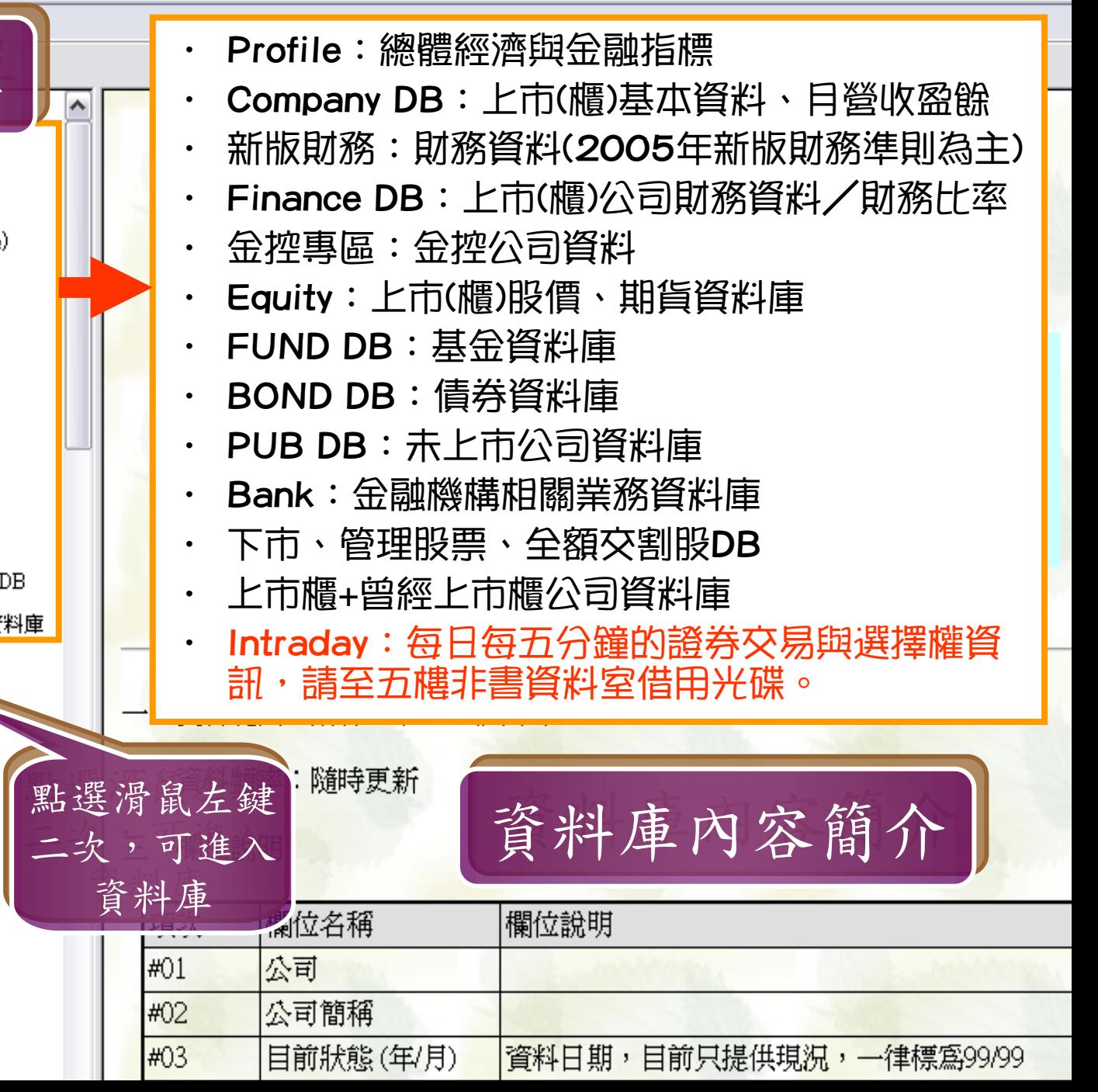

# 「台灣經濟新報」何時用?

- • 請找出1994年到2007年,一銀、花旗、台銀、合庫、台北富邦 的美元即期匯率爲何?(請提供月資料)?
	- TEJ Profile→國內銀行匯率
- • 比較國內遊戲軟體或線上遊戲的銷售值?
	- TEJ Company DB→月產銷組合
- • 台積電、聯電等上市公司的財報資料?
	- TEJ Finance DB→上市(櫃)財務資料庫-一般產業
- • 資訊電子產業上市公司歷年的股價表現
	- TEJ Equity →上市(櫃)未調整股價
- 比較寶來發行各檔基金到2007/10/30的幣值及變動率?
	- TEJ FUND DB →基金淨值

# 「台灣經濟新報」何時用?

- • 國內券商債券RP(附買回交易)利率資料
	- TEJ BOND DB →券商別債券RP-RS利率
- • 想找東森、緯來、八大及年代等公司的財報資料?
	- TEJ PUB DB →未上市財務-一般產業
- <sup>2005</sup>年6月七大行庫逾放金額及比率為何?
	- TEJ Bank →T22金融機構逾期放款財務月資料表
- • 博達、太電等下市公司的財務資料?
	- TEJ下市.管理股票.全額交割股DB
- • 台灣股市在2001年9月11日當天的交易情形
	- Intraday
	- 請至總館五樓非書資料室洽借;別忘了借手冊哦~

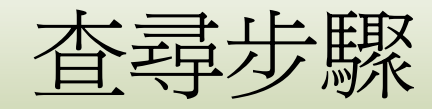

- ‧Step1:選擇資料庫
- ‧Step2:設定
	- ・欄位組別設定(設資料項目)
	- ・自選組別設定(設公司群組)
	- ‧設定圖形及跨項目比較
- ‧Step3:選項
	- ・更改欄位組別
	- ・更改代碼組別
- · Step4: 檢視結果(依資料庫不同而提供結果選項)
	- ‧個股總覽、反查詢、排行榜、跨公司比較、跨期比較、跨項 目比較、單項目比較等
- ・Step5:儲存及列印

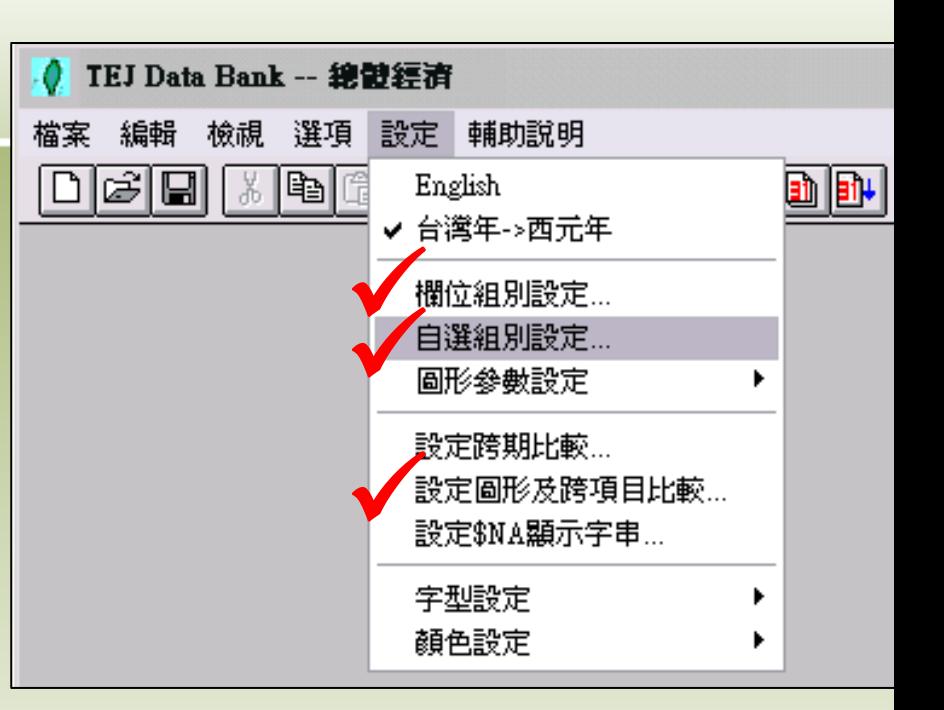

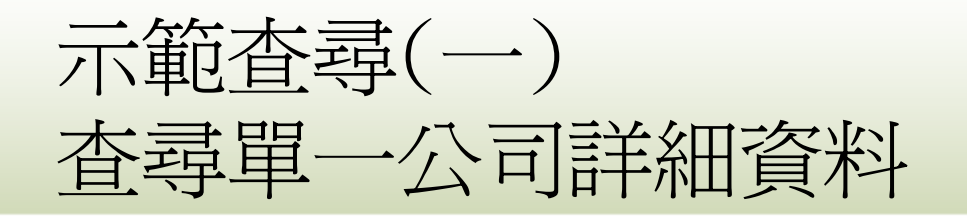

- • 台積電、聯電等上市公司的財報資料,例如:資產總額、營 收、EPS(每股盈餘)!
	- 步驟一:設定→欄位組別設定→請選擇欲設定抬頭爲Field ## →選定欲顯示的項目→儲存→離開
	- 步驟二:設定→自選組別設定→請選擇欲設定群組為IDGroup ## →找出公司名(台積電、聯電)→儲存→離開
	- 步驟三:選項→更改欄位組別為Field ##
	- •步驟四:選項→更改代碼組別為IDGroup ##
	- 步驟五:檢視→個股總覽
		- 若呈現的結果非設定的欄位或公司組別,則重新執行步驟三或四
		- 欲查看其它家公司資料,則下拉左上角選單

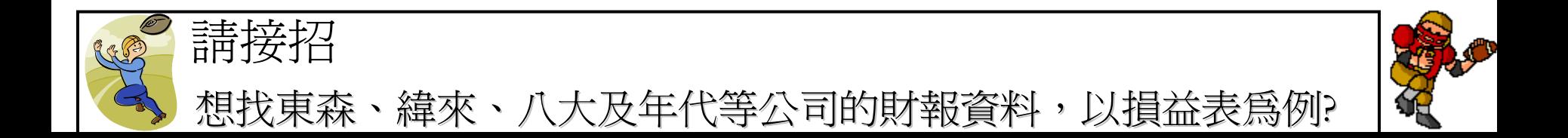

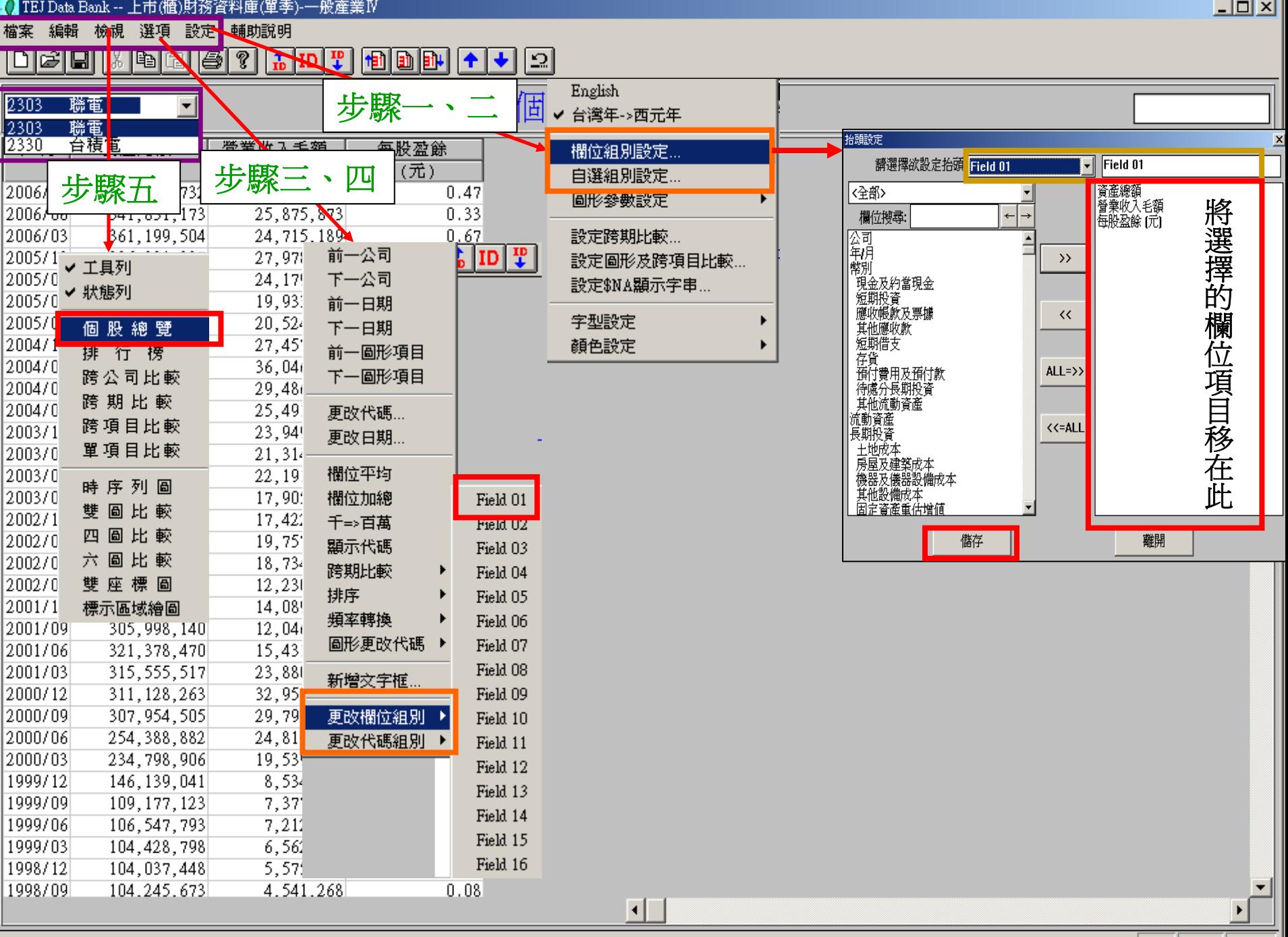

Ready

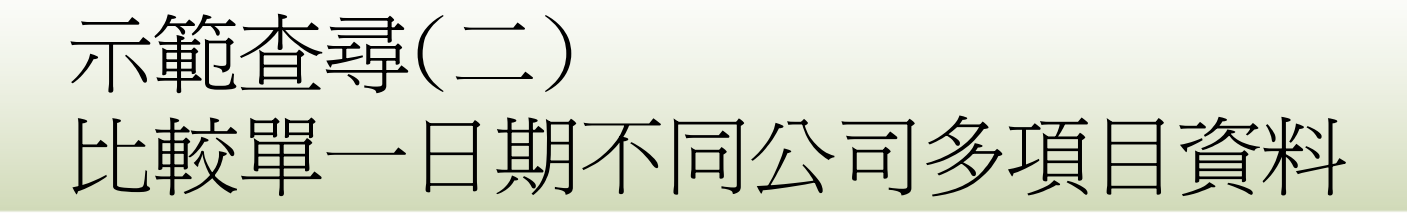

- • 比較寶來發行各檔基金到2007/10/30的幣值及變動率?
	- 步驟一、二、三、四同示範查尋(一)
	- 步驟五:檢視→排行榜或跨公司比較
		- 若呈現的結果非設定的欄位或公司組別,則重新執行步驟三或四
		- 利用右上方輸入欲查尋的日期(注意日期為台灣年或西元年)

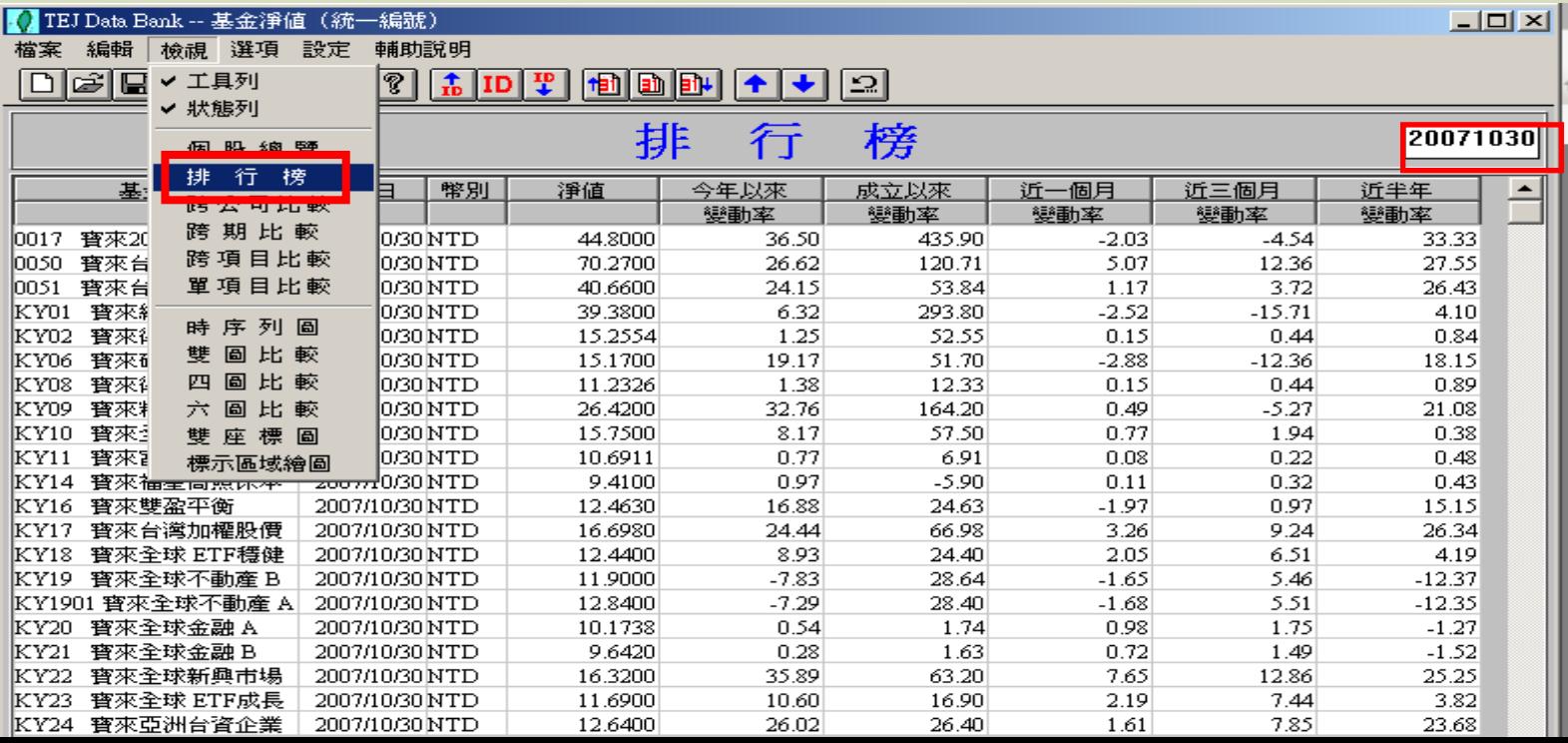

11

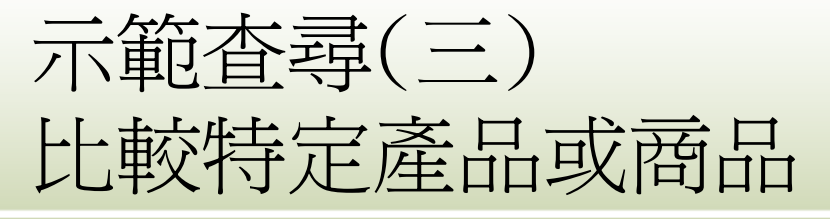

- $\bullet$  . 比較國內遊戲軟體或線上遊戲的銷售值?
	- 步驟:檢視→反查詢
		- 部分資料庫才有提供此檢視結果,例:基金月/週持股
		- 在查尋字串前方先輸入\*
		- •更改日期的方法:選項→更改日期

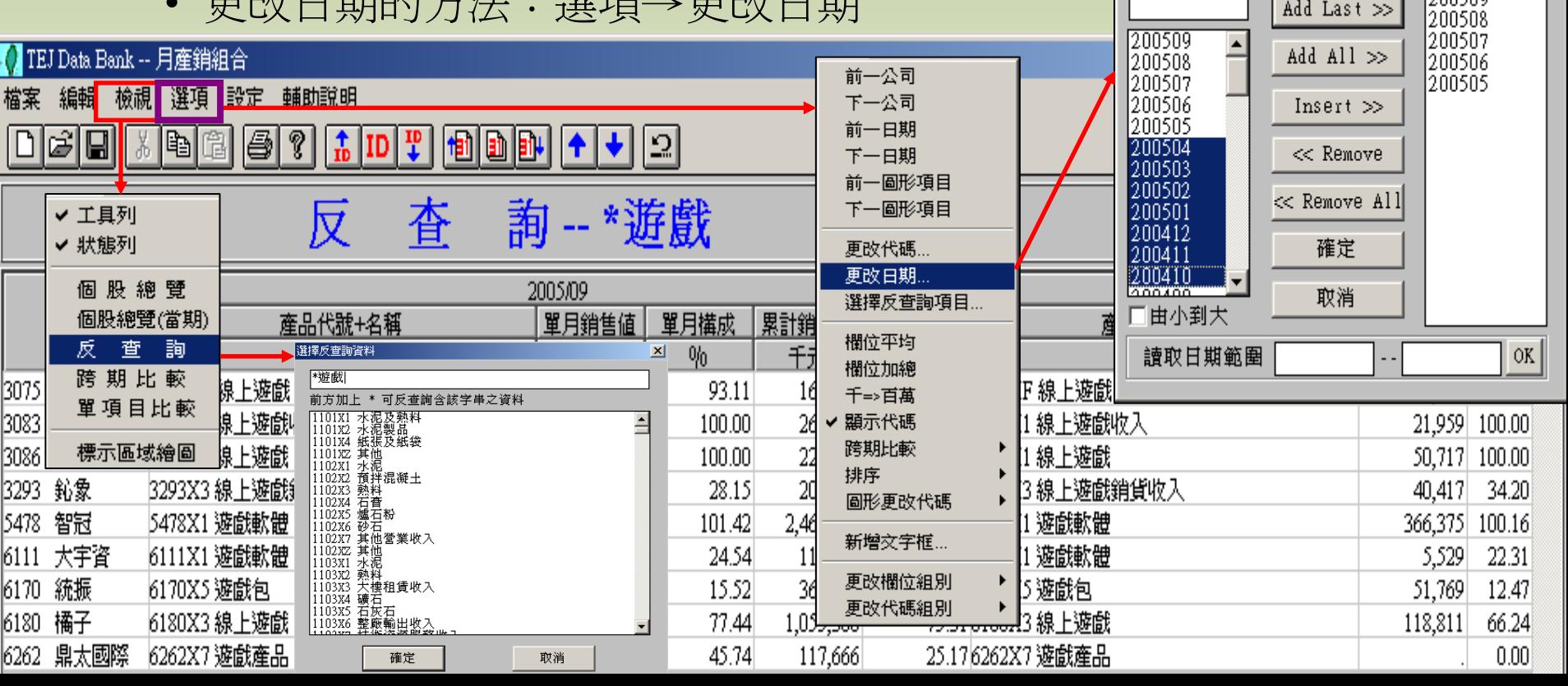

跨期比較期別設定

 $\vert x \vert$ 

 $\blacksquare$  langson

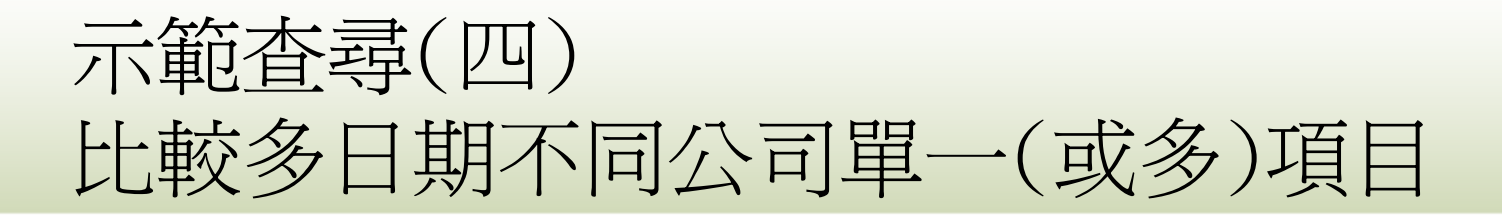

- • 請找出1994年到2007年,一銀、花旗、台銀、合庫、台 北富邦的美元即期匯率為何?(請提供月資料)
	- • 步驟一:設定→設定圖形及跨項目比較→在請選擇圖形 項目下,反白欲呈現的代碼及欄
		- 位,以新增方式加到上方

→確定

•步驟二:

檢視→跨項目比較

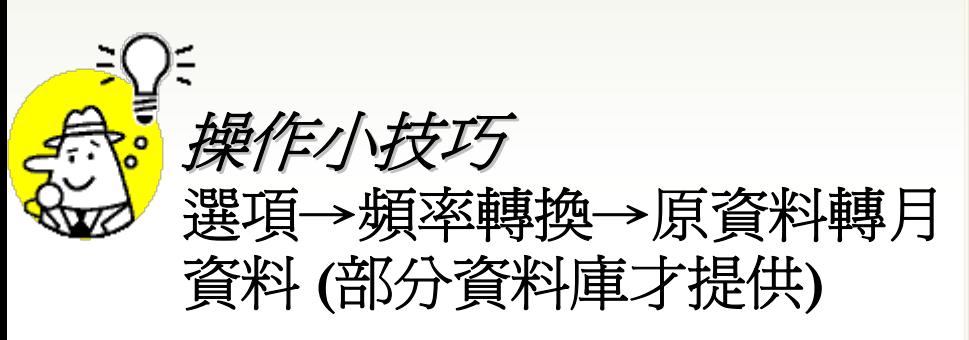

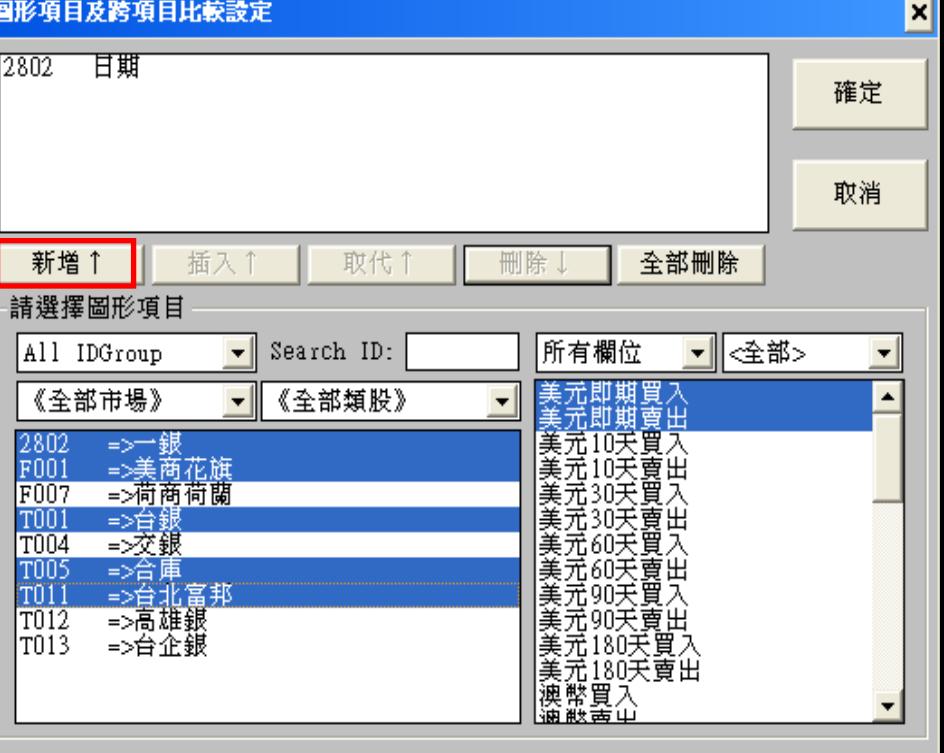

### 1 TEJ Data Bank -- 國內銀行匯率資料庫

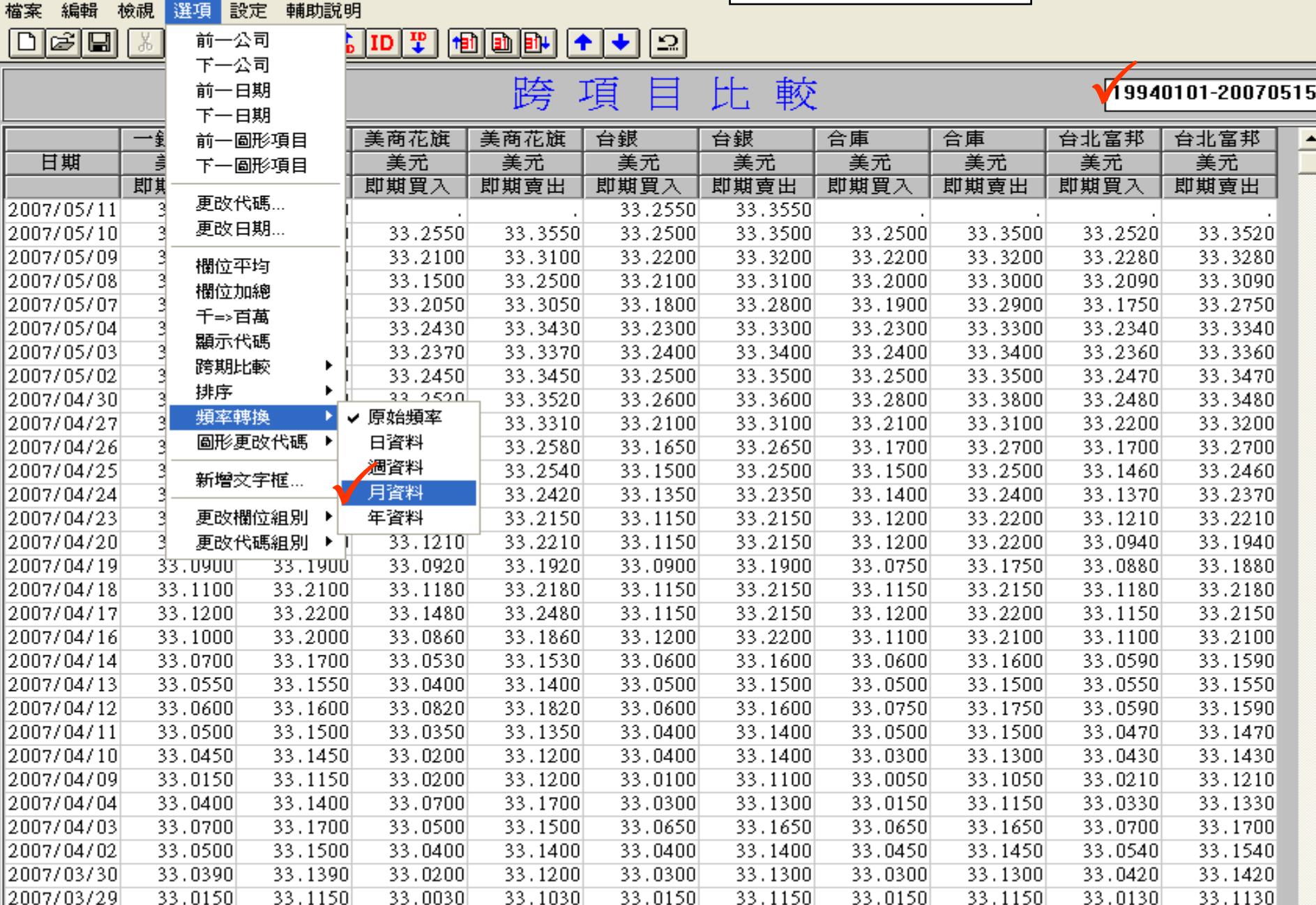

結果呈現|

 $\Box$ 

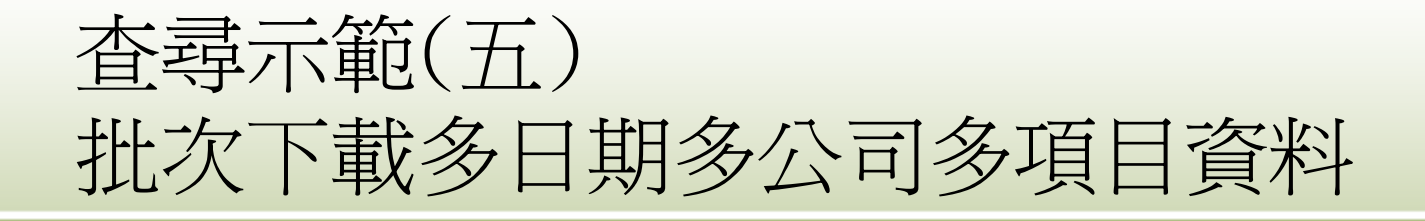

- • 資訊電子產業上市公司歷年的股價表現
	- •步驟一、二同示範查尋(一)
	- 步驟三:檔案→特殊轉檔→將欲下載的公司及欄位反白傳送到 右方空白欄→輸入檔案名稱
	- →輸入日期 |特殊轉檔  $\boldsymbol{\mathsf{x}}$ 檔案名稱 p: VTEJ. TXT 瀏覽.. →勾選欄位分隔號 代碼設定 期間設定 厂最近期資料<br><mark>起始日期<br>[20000101</mark> All IDGroup 《全部市場》 《全部類股》  $\overline{\phantom{a}}$ →點選開始轉檔 ≡>富邦基金 1435 0015 • 步驟四:開啓excel  $\ddot{\mathbf{E}}$ <br>
	• 步驟四:開啓excel  $\ddot{\mathbf{E}}$ <br>
	• 少謀它軟體→開啓<br>
	• 動態→開啓<br>
	• 動態→開啓<br>
	• 動態→開密<br>
	• 動態→開密<br>
	• 動態→開密<br>
	• 1413 → 1413 → 1414<br>
	1414 → 1414 → 1414<br>
	1414 → 1414 → 1414<br>
	1414 → 1414 → 1414<br>
	1414 → 1414<br>
	1414 → 1414<br>
	1 終止日期 • 步驟四:開啟excel 120070501 口由大到小 或其它軟體→開啟 口各年底資料 舊檔TEJ.TXT 区加上千分號(,) ■ 日期分隔號<br>■ 欄位分隔號 開始轉檔 15離開 期設定是台灣年或西元年  $<$  ALL  $\le$

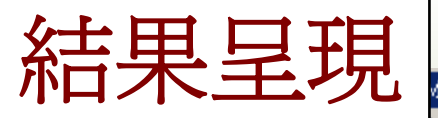

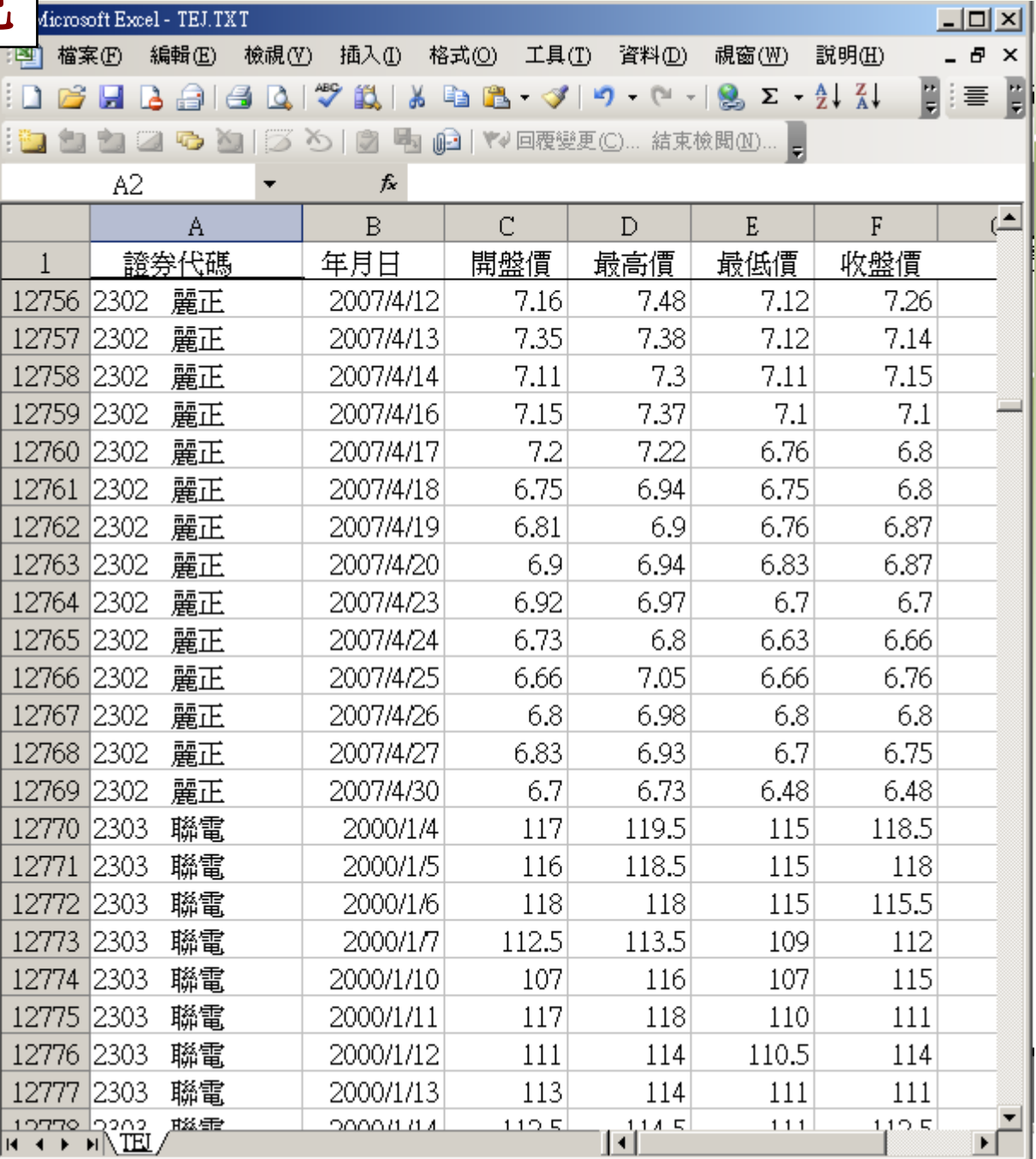

16

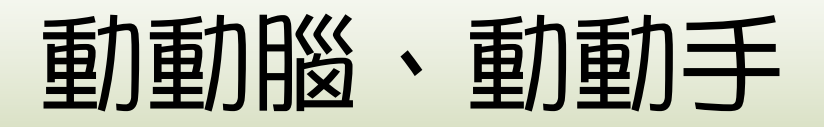

- ・下列題目要用那一個資料庫才能找到, 要使用何種檢視結果才能確實呈現資料呢?
	- • 請批次下載營建類股的個股股價表現 (抓最高、最低、開盤及收盤價 )

•比較國內廣告收入的銷售值?

• 2005 年 6月七大行庫逾放金額及比率為何?

### AREMOS經濟統計資料庫

#### •本校訂購的資料庫:

- 國內「一般性」統計資料庫 <sup>14</sup>個
- 國內「金融性」統計資料庫 12個
- 中國統計年鑑資料庫1 個
- 台灣地區內政、商業動態與景氣指標資料庫3 個
- 原物料商品統統計資料庫 <sup>1</sup>個
- IMF國際貿易統計及IMF國際金融統計資料庫 <sup>2</sup>個。
- •單機版使用:限三樓資訊檢索區
- • 速成講義及檢索手冊
	- 線上手冊查詢 <http://140.111.1.22/moecc/rs/pkg/tedc/tedc1.htm>
	- 紙本手冊:總館三樓

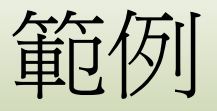

- • 想找都市地價的指數資料
	- • 步驟一:確認資料庫為「中華民國內政統計資料 庫」及電腦檔名為「INT.bnk 」
	- • 步驟二:確認檢索代號為「JULP@TWNA」、 「JULP@TWNP」
- • 想找大陸進出口總額的統計資料
	- • 步驟一:確認資料庫為「中國統計年鑑資料庫」及 電腦檔名為「CSYB.bnk 」
	- • 步驟二:確認檢索代號為「CEXA」、「CMA」或 其它相關統計檢索代號

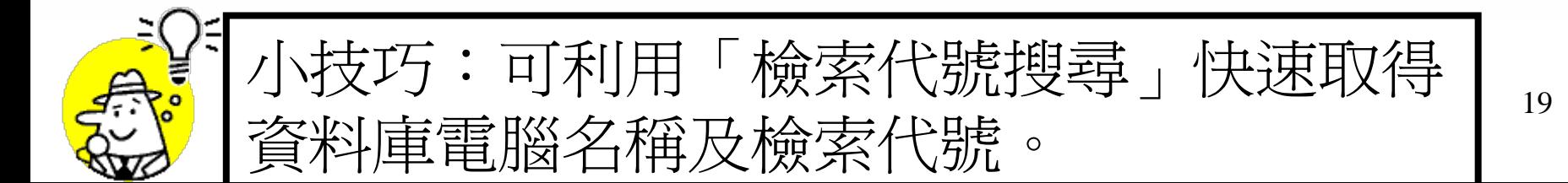

### 測驗練習

- •挑選你們有興趣的資料庫
- • 寫出資料庫的電腦名稱及檢索代號
	- •最多先列出三個檢索代號即可
	- •電腦名稱:
	- •檢索代號:

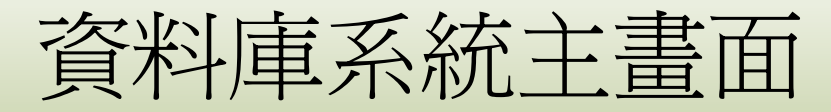

第二個步驟,開啓資料庫,見

**P. 24**

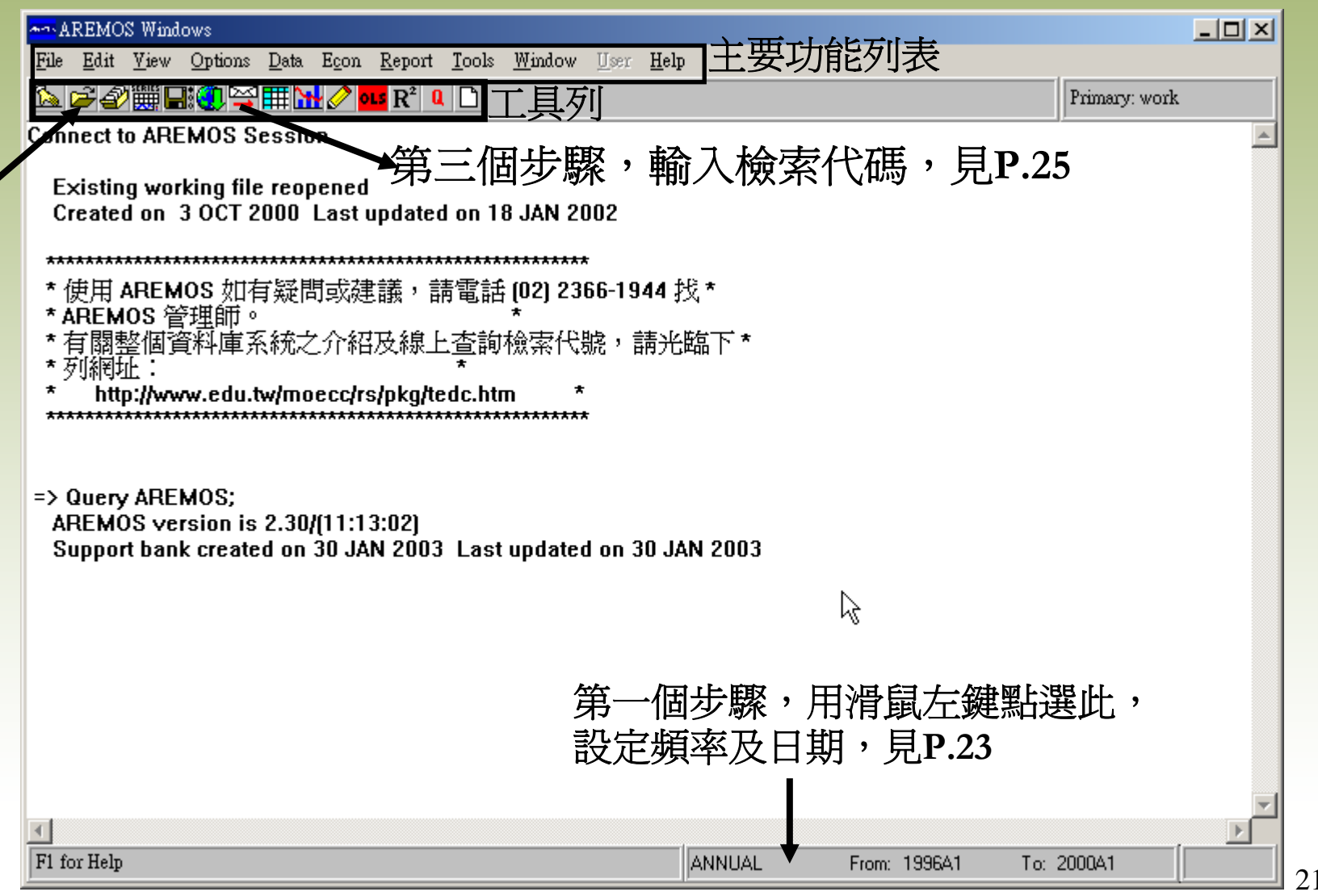

## 設定頻率及日期

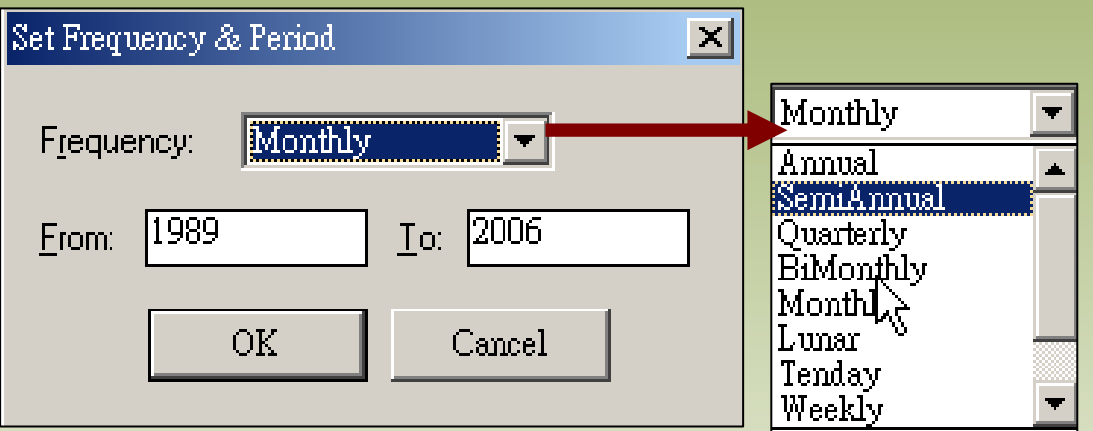

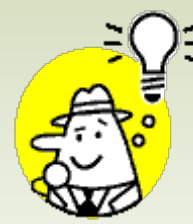

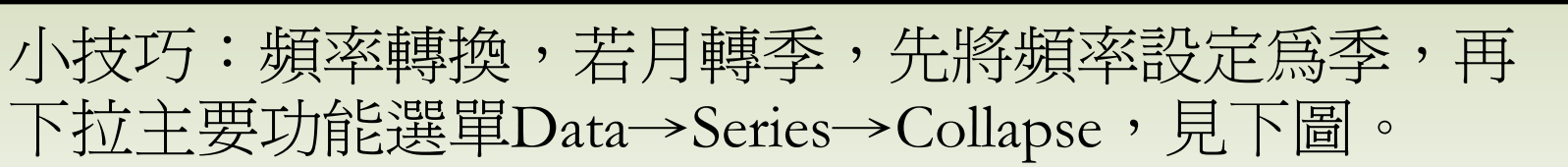

#### Collapse Series To Lower Free

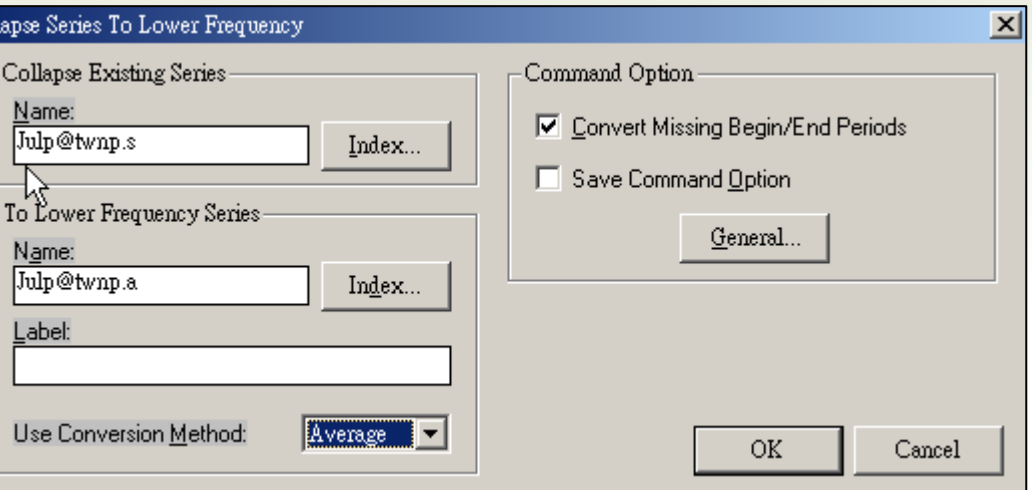

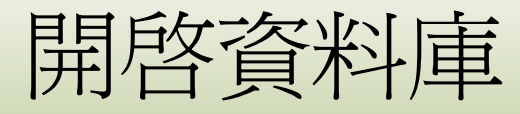

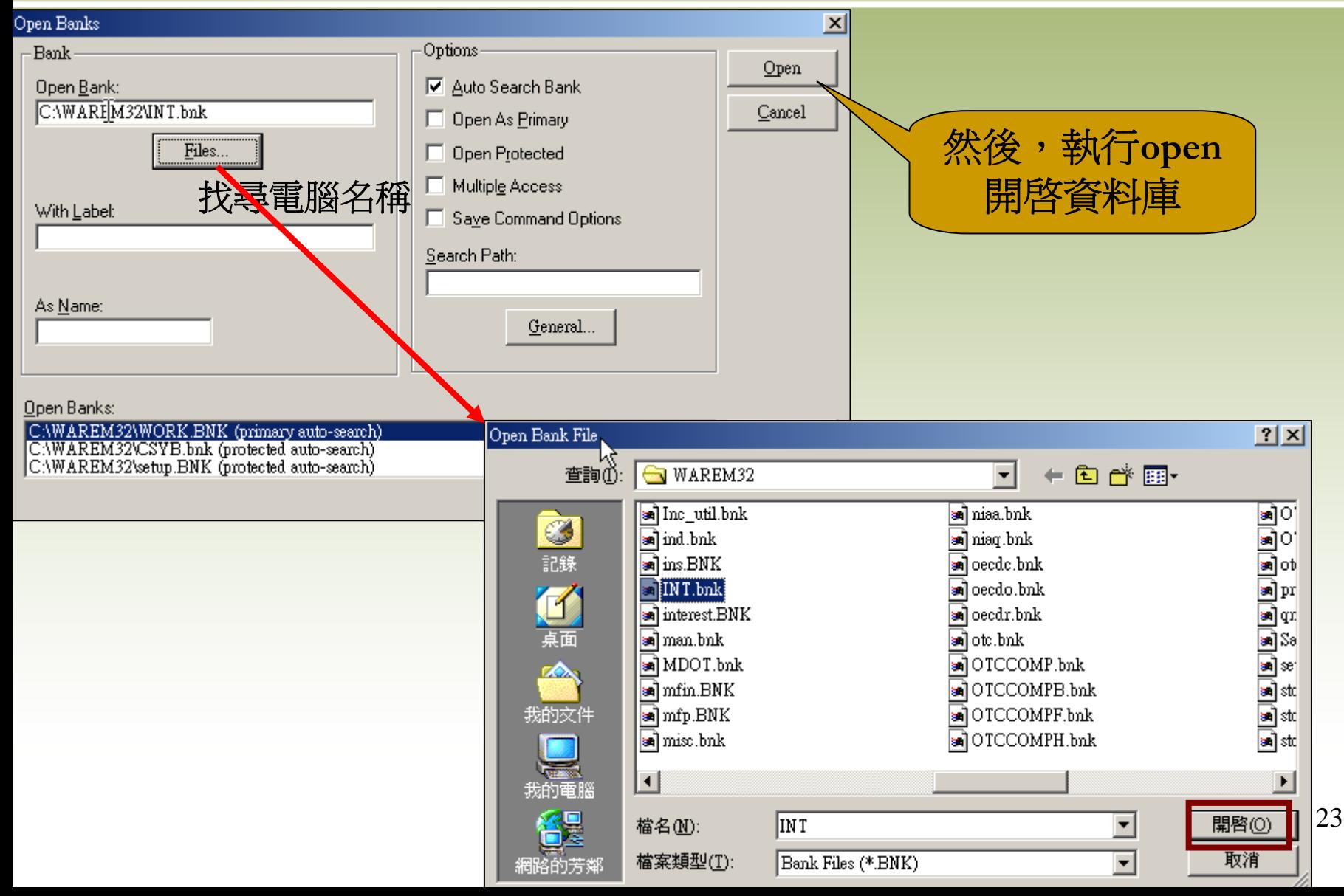

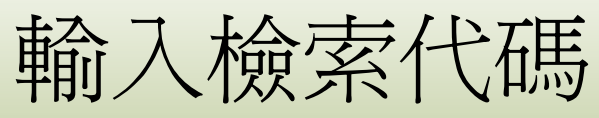

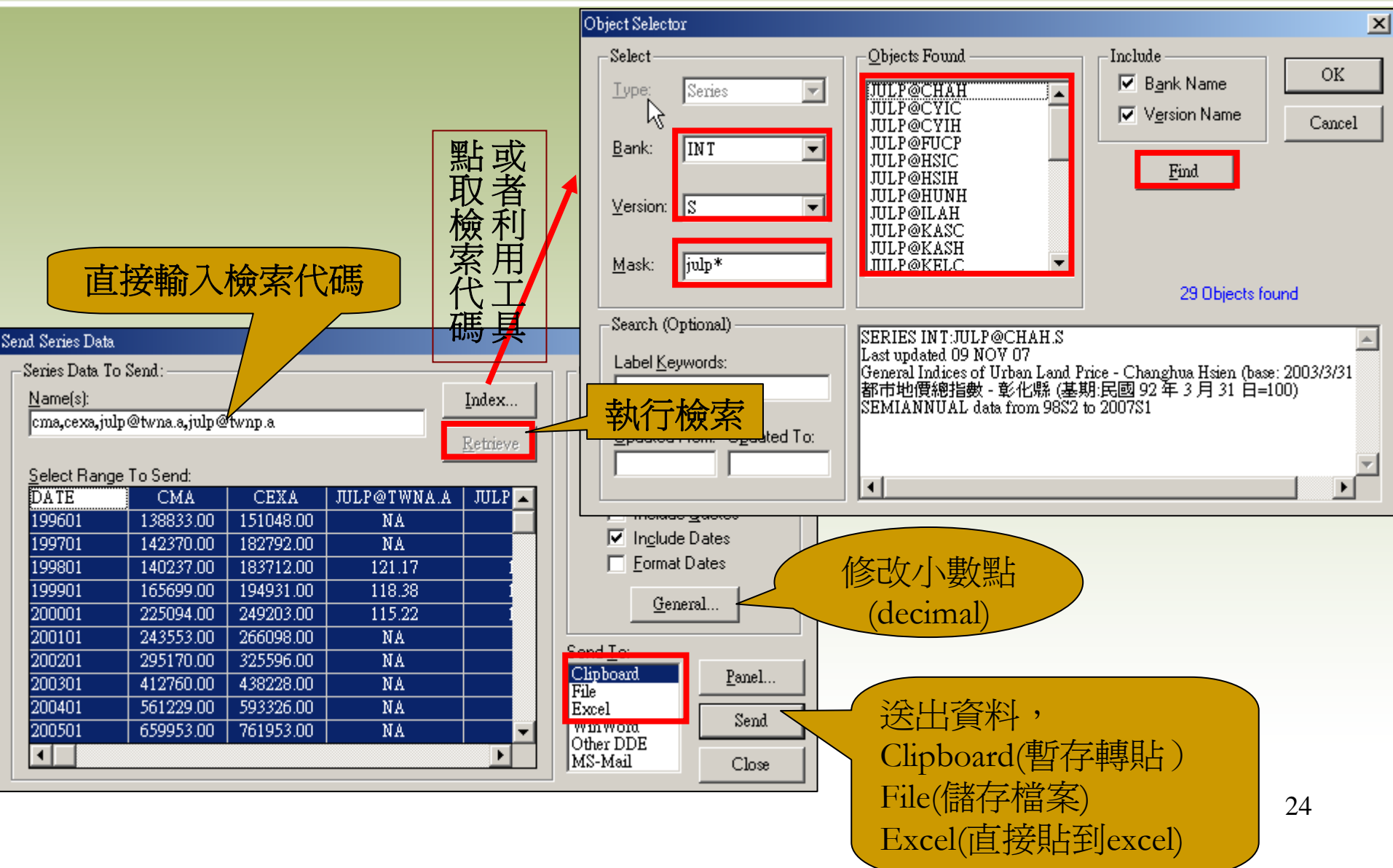

## Mergent Online Cornule

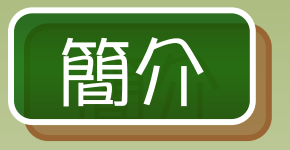

- ‧Mergent Online(全球企業與金融證券資料庫)
	- ・全球上市公司財務金融情報,有價證券及時情資
	- ‧美國公司資料及其SEC filings、年報
	- ‧全世界100多個國家的上市公司資料、年報
	- ‧每週及時之企業情報實錄、國情現況等

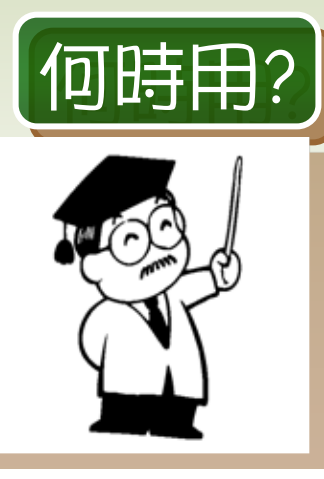

- 可H中日? 查詢Microsoft的股價走勢及數值?
	- $\cdot$  Basic Search → Microsoft → Equity Pricing

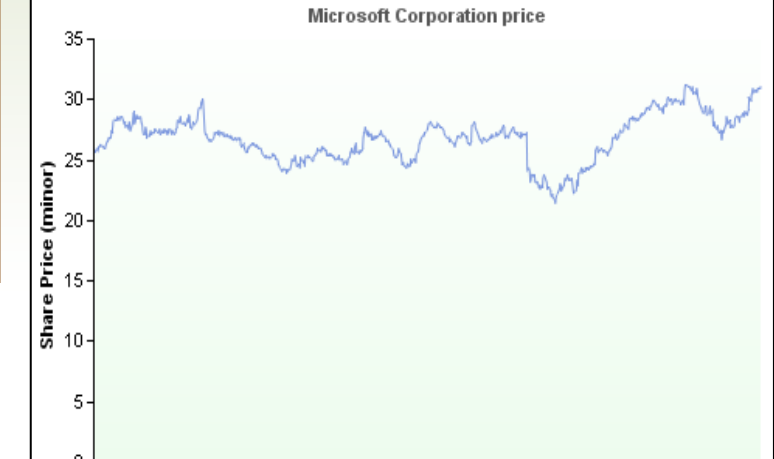

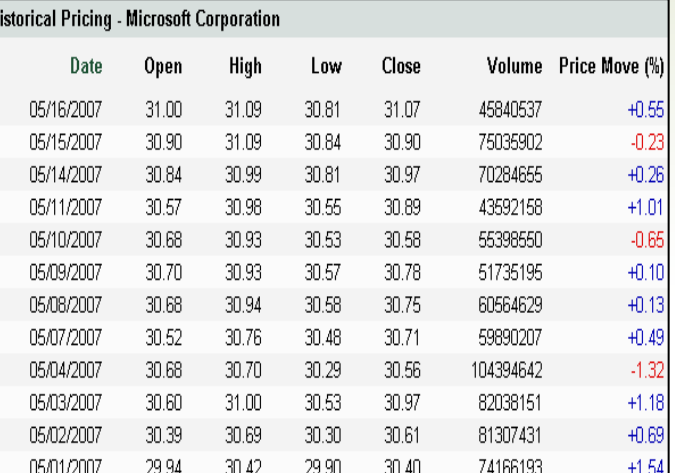

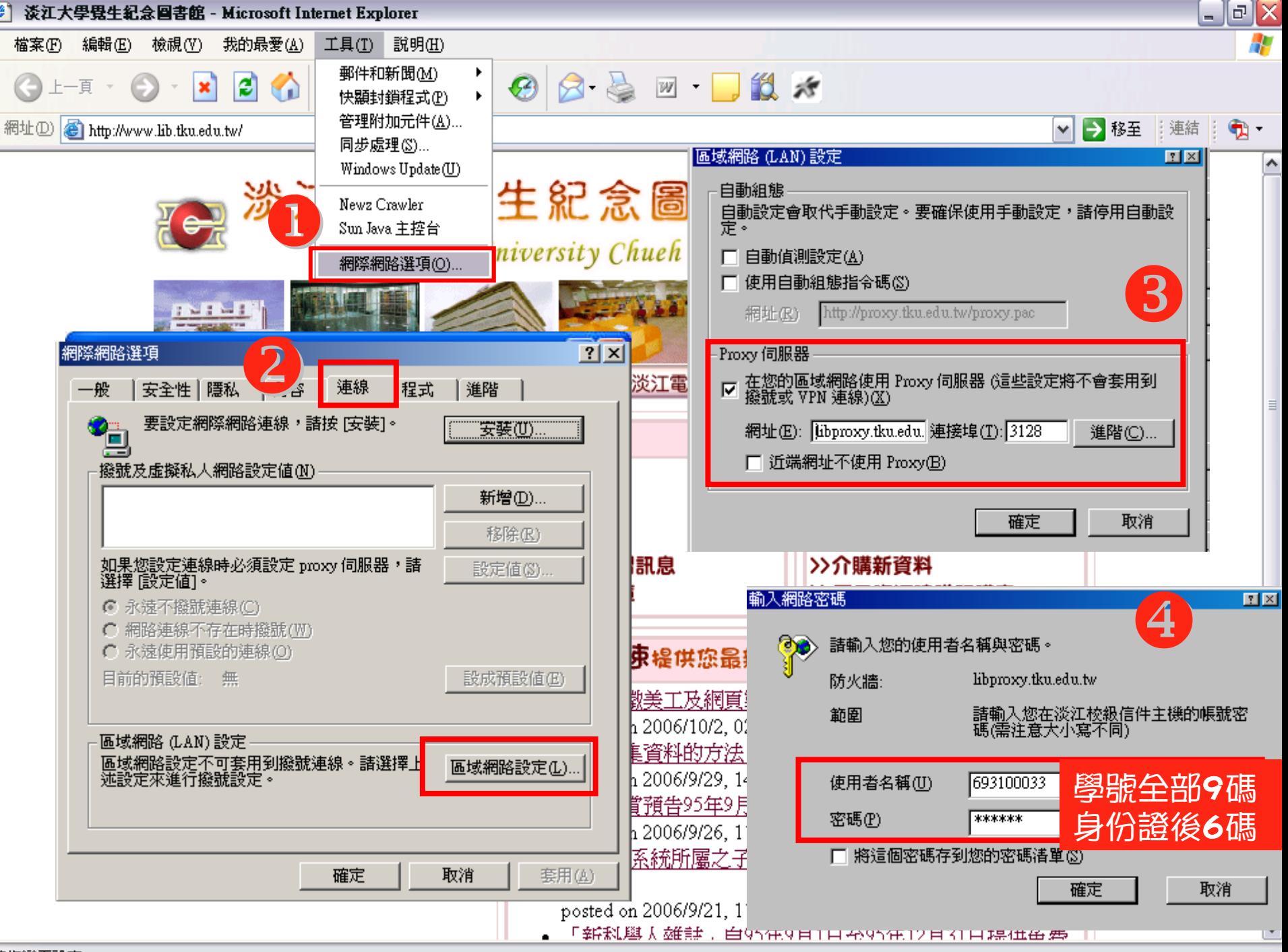

<sup>2</sup> Company Analysis

 $List(1)$ 

□ Beng Corp.

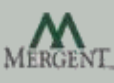

(expand)

#### Search

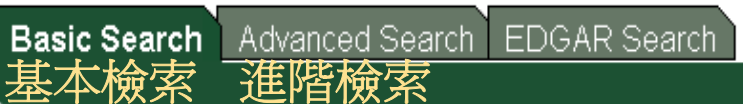

Select one of the following criteria below to search by:

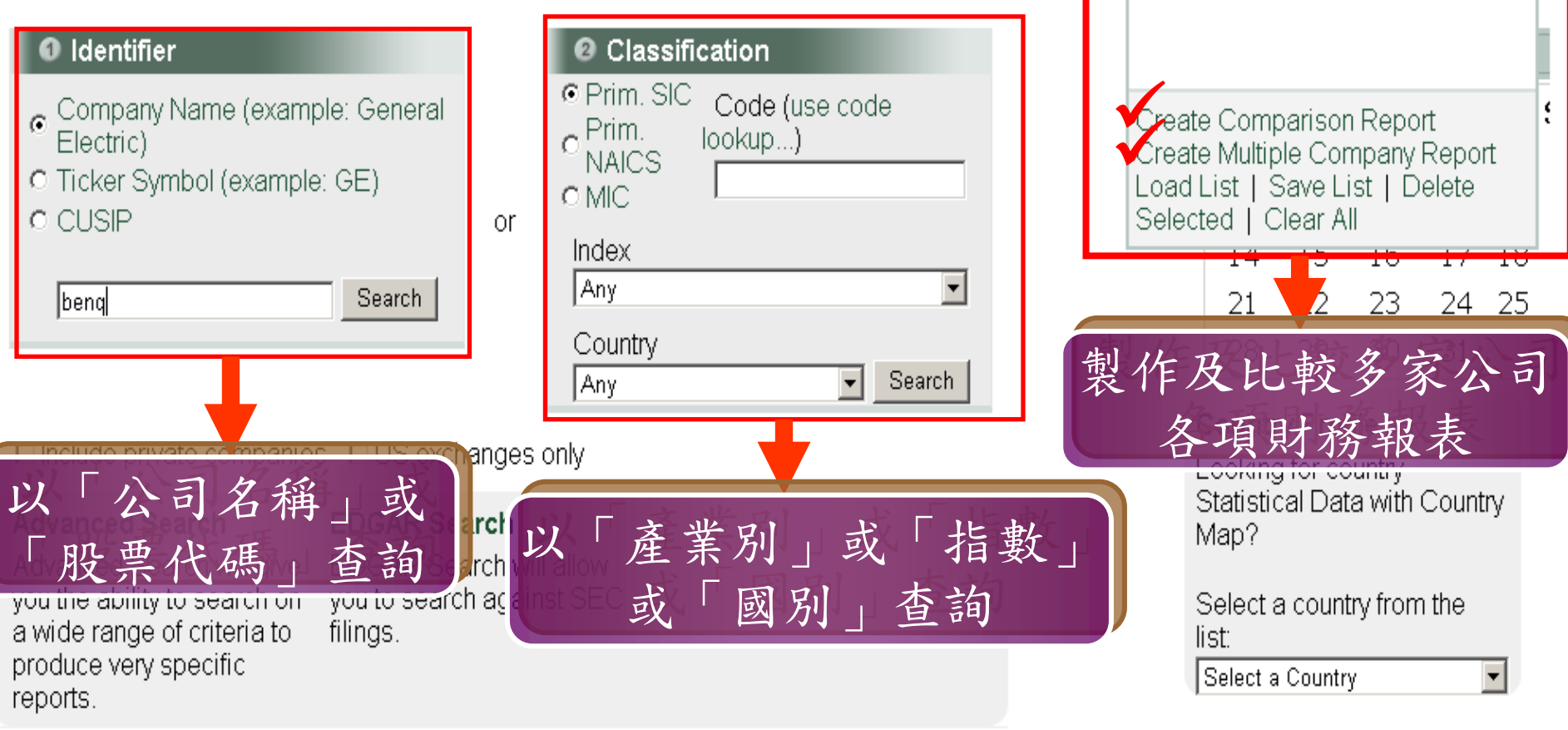

## 公司資訊:以Microsoft爲例

**MERGENT** Online 2007年5月18日上午09:28:51

**Q** Company Analysis List (0)

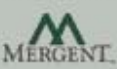

(expand)

Search > Search Results > Company Details

### **Microsoft Corporation (NMS: MSFT)**

to Company Analysis List

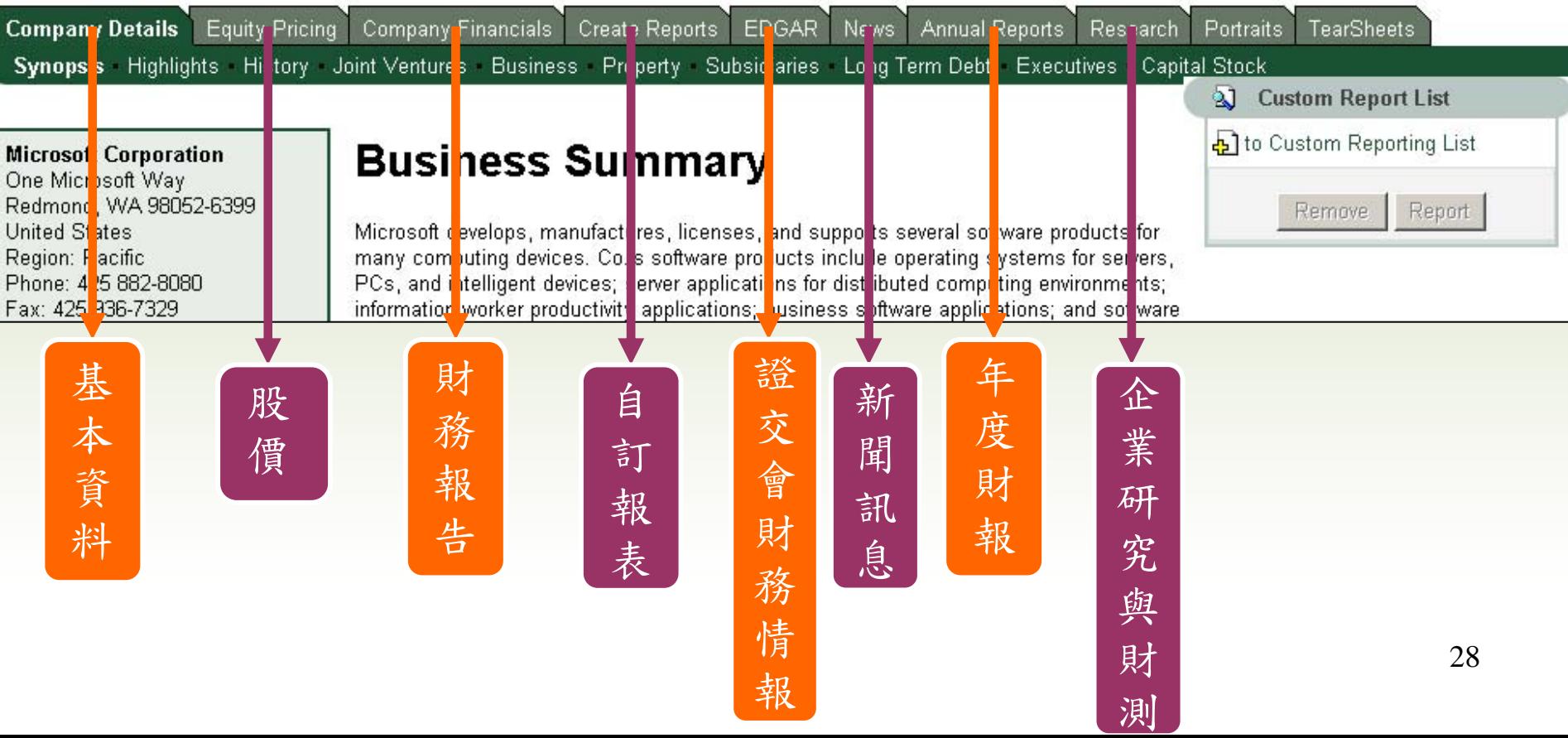

### 單一公司資訊內容簡述

- • Company detail(基本資料)
	- • 公司基本資料、當年度重點財務報表、合營企業、子公 司…等
- • Equity Pricing(股價)
	- • 歷年股價走勢圖與數值表,比較與其它公司的股價走勢圖
		- 例如:比較台積電(TSM) 、華碩(Asustek)、鴻海(Hon Hai)三年來的 股價走勢?
- • Company financials(財務報告)
	- • 資產負債表、損益表、現金流量表、財務比率及財務分 析…等
- • Create reports(自訂報表)
	- 29• 可自行勾選欲查看的財務報表內容、或系統預設的財報、 或選擇與相同產業做比較…等

## Company Analysis List

•

A

 $\blacktriangledown$ 

- • Creat Comparison Report
	- • 比較日本所有家銀行去年之Net income、Total revenue ?

### **Comparison Report Criteria Selection Screen**

#### 1. Company Listing

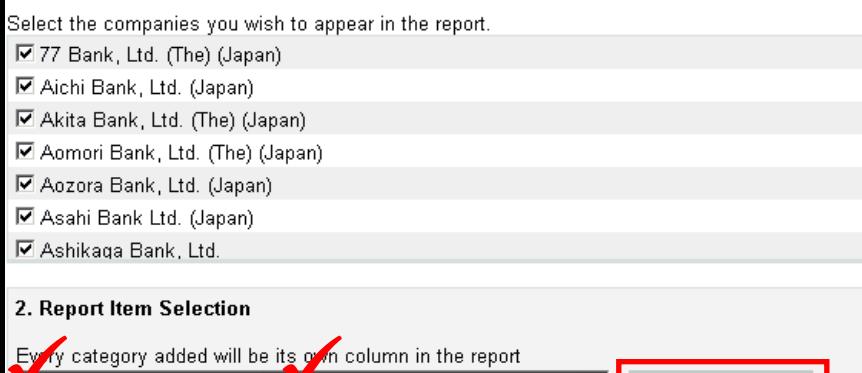

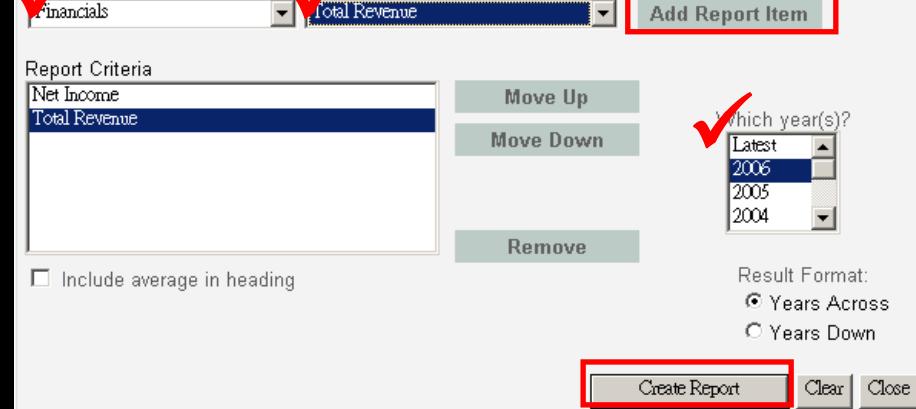

- Creat Multiple Company Report
	- •• 查出Microsoft的total revenue與相同 產業的全球50大公司中排行第幾?

#### **Comparison Reporting Selection Screen**

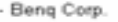

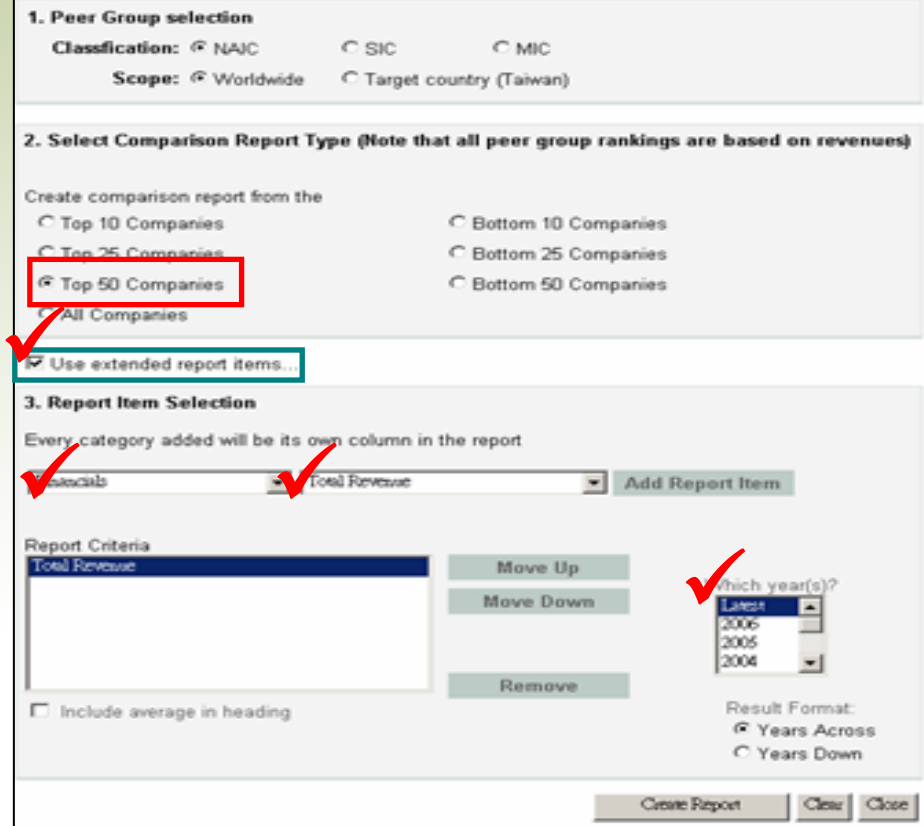

# Mergent Online 何時用?

- ‧查詢Exxon Mobil Corp.公司30年的股價?
	- $\cdot$  Basic Search  $\rightarrow$  Exxon Mobil  $\rightarrow$  Equity pricing
- 杳詢LV公司(Louis Vuitton)近年來之年報?
	- $\cdot$  Basic Search  $\rightarrow$  Louis Vuitton  $\rightarrow$  Annual reports
- ‧比較華碩(Asustek)、鴻海(Hon Hai)及統一(Uni-president) 三年來的股價走勢?
	- $\cdot$  Basic Search  $\rightarrow$  Asustek  $\rightarrow$  Equity pricing
- ‧查尋臺灣與中國去年Net income大於100,000,000美金之 企業?
	- ‧Advance search →Company Analysis List

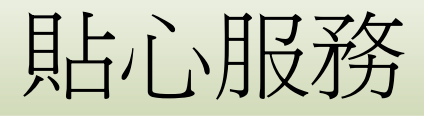

### 總館三樓參考諮詢臺 **26215656 #2365 26215656 #2365**

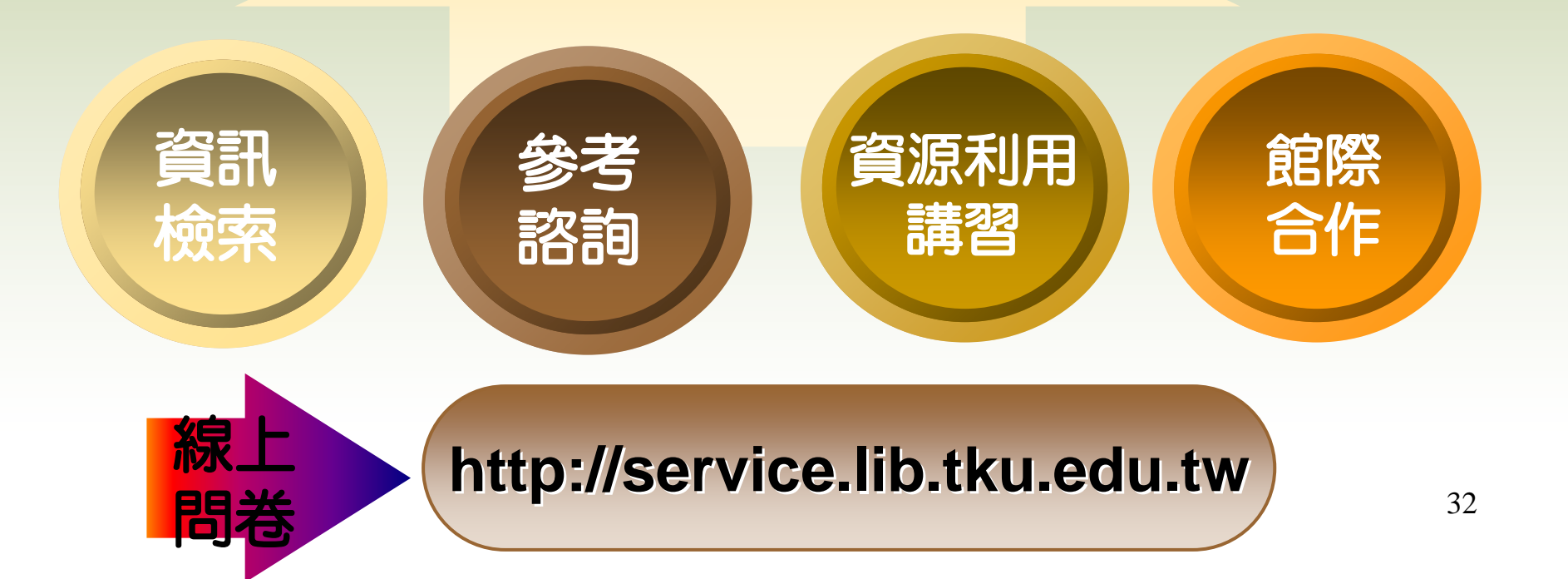